# **Handbuch zu myQiu-Web**

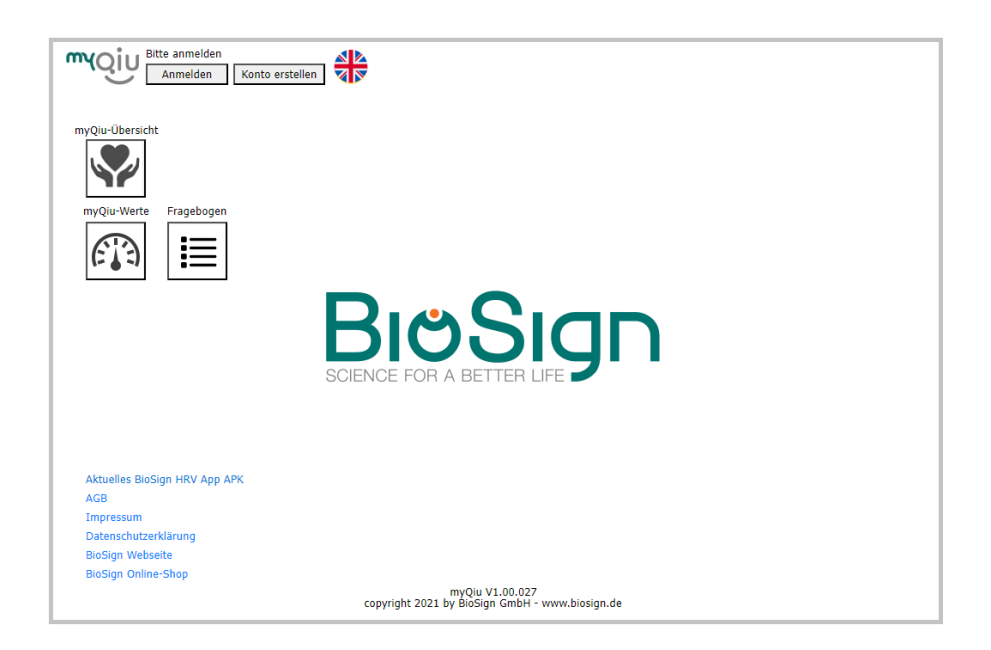

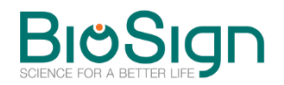

BioSign GmbH Brunnenstr. 21 D-85570 Ottenhofen **[www.biosign.de](http://www.biosign.de/)**

**[info@biosign.de](mailto:info@biosign.de)**

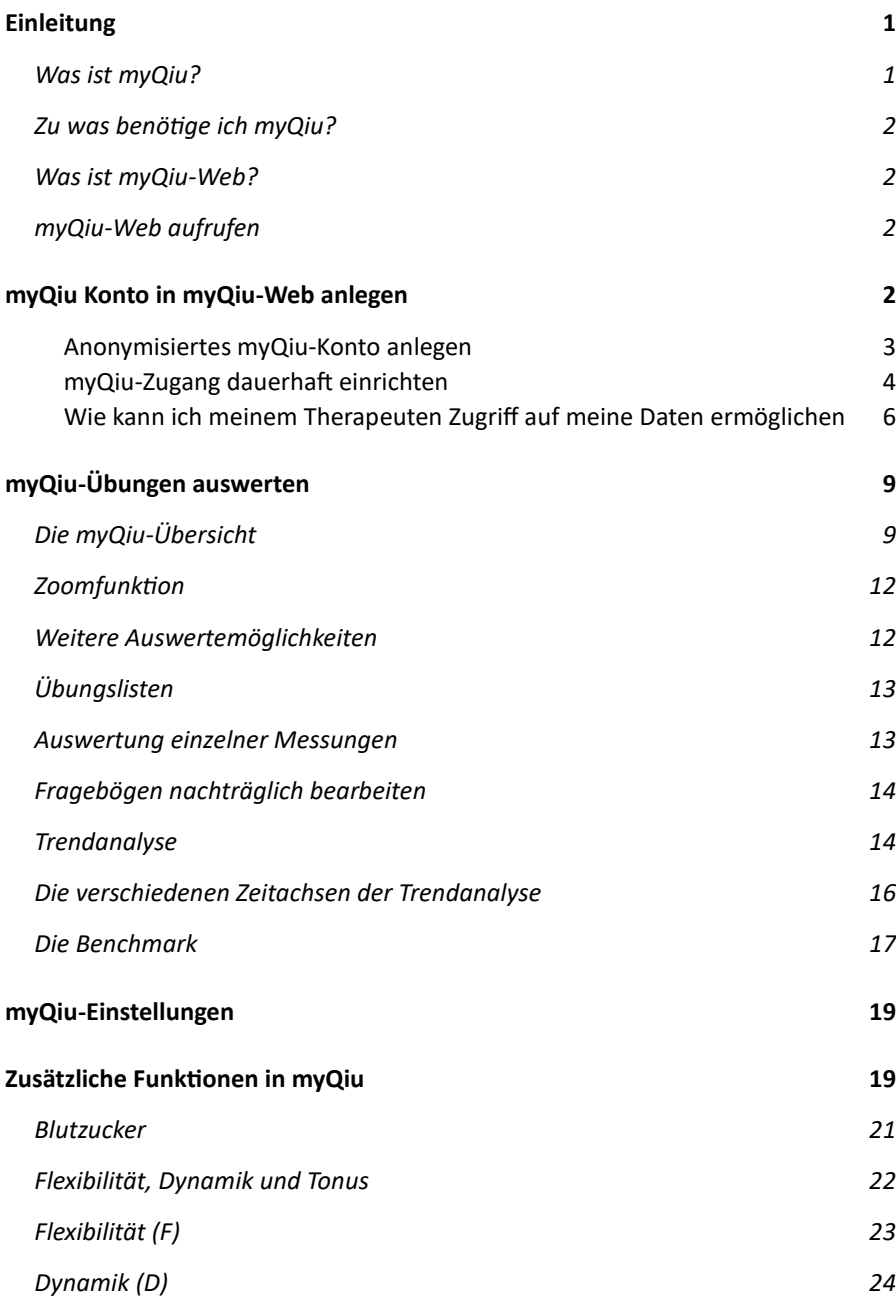

*Tonus (T) 24*

# Einleitung

## Was ist myQiu?

myQiu ist ein Cloud- und Analyse-Server über den wir alle Komponenten aus unserem Produkt-Portfolio vernetzen. Die Daten aus den User-Applikationen (Qiu, BioSign HRV Smartphone-App, myQiu-PC) werden auf myQiu gehostet und analysiert.

Der Benutzer hat über myQiu Zugriff auf seine Messdaten, Auswertungen und den Verlauf seiner Messungs- und Biofeedback-Ergebnisse. Dazu nutzt er die Smartphone-App, myQiu-PC oder die hier beschriebene Browserbasierte Applikation myQiu-Web.

Auf Wunsch ist es möglich dem begleitenden Therapeuten/Coach über den HRV-Scanner Einsicht in die Messdaten zu gewähren. Das ermöglicht eine digitalisierte Betreuung.

Der Therapeut hat die Möglichkeit Konfigurationen (z.B. für das Biofeedback) oder Fragebögen für den User auf myQiu zu hinterlegen.

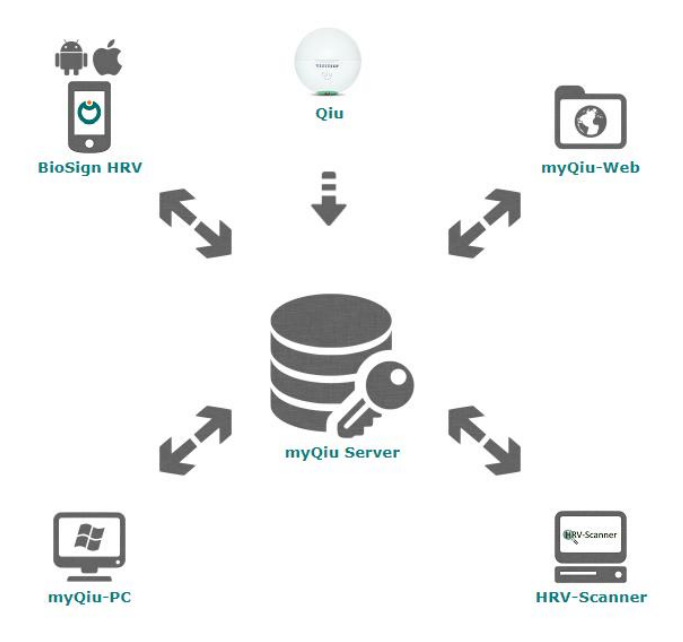

## Zu was benötige ich myQiu?

Wenn Sie die BioSign HRV Smartphone-App oder die myQiu-PC Software benutzen möchten, brauchen Sie ein myQiu-Konto. Die Daten aus Ihren Biofeedback-Sitzungen und HRV-Messungen werden auf myQiu gespeichert, analysiert und verwaltet.

Für den Qiu ist ein myQiu-Konto optional. Über die myQiu-PC-Software können Messdaten aus dem Qiu auf myQiu gespeichert werden und der Qiu kann als Sensor für Biofeedback und HRV-Messung am PC verwendet werden.

#### Was ist myQiu-Web?

myQiu-Web ist eine Browser-basierte Anwendung um Ihr myQiu Konto zu verwalten und Zugriff auf die Messungen in Ihrem myQiu Konto zu erhalten. Ihr myQiu Konto wird durch den myQiu Server verwaltet.

#### myQiu-Web aufrufen

myQiu-Web erreichen Sie über jeden Internet Browser unter [www.myQiu.de](file:///D:/myQiuXDataWebClient%20Sonstiges/Medien/www.myQiu.de)

# myQiu Konto in myQiu-Web anlegen

Gehen Sie in Ihrem Internet-Browser auf <https://www.myqiu.de/> und drücken dort "Konto erstellen".

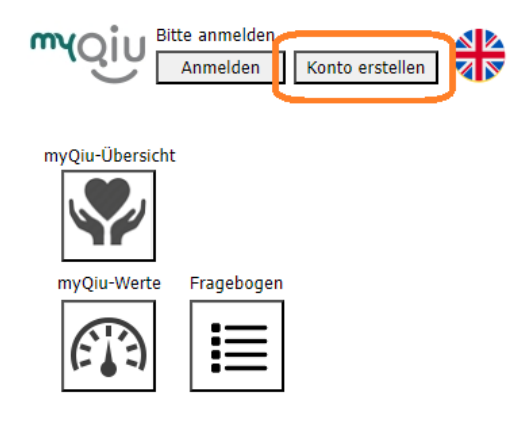

Im Zugangsfenster geben Sie auf der Seite "Benutzername/Passwort" einen Benutzernamen, ein Passwort und eine gültige E-Mail-Adresse ein.

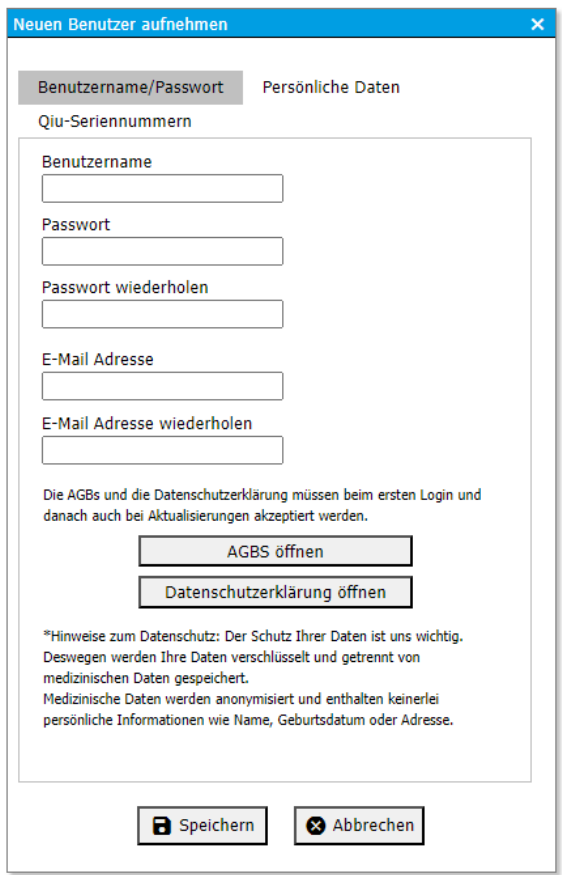

Im nächsten Schritt werden Sie aufgefordert, Ihre persönlichen Daten einzugeben. Wenn Sie sich anonymisiert bei myQiu anmelden wollen, gehen Sie bitte wie folgt vor:

#### Anonymisiertes myQiu-Konto anlegen

Geben Sie statt Ihrem wirklichen Namen einen beliebigen Namen ein, z.B. "Erik Mustermann". Bei der Angabe Ihres Geburtsdatums sollten Sie nicht allzu weit abweichen, weil Ihr Alter in den Auswertungen berücksichtigt

wird. Wir empfehlen eine maximale Abweichung von ± 1 Jahr. Eine genau Angabe der Körpergröße ist nur erforderlich, wenn Sie mit myQiu auch Ihre Gewichtsdaten und Ihren Body-Mass-Index verwalten wollen. Sie können diese Angaben auch nachträglich noch eingeben.

Wenn Sie Ihre Angaben mit "Speichern" bestätigen, wird Ihr myQiu-Zugang angelegt. Sie erhalten unmittelbar darauf vom myQiu-Server eine Verifikation-E-Mail. Öffnen Sie diese E-Mail mit Ihrem Mailprogramm und klicken Sie auf den abgebildeten Link, um Ihren myQiu-Zugang zu aktivieren. Sie erhalten dann einen kostenlosen Vollzugang für 7 Tage.

#### myQiu-Zugang dauerhaft einrichten

Nach Ablauf des Testzeitraums für 7 Tage können Sie myQiu durch Eingabe eines Lizenzcodes auch weiterhin nutzen. Einen Lizenzcode erhalten Sie beispielsweise im Shop der BioSign (www.biosign.de).

Zum Freischalten von myQiu rufen Sie bitte nach dem Login mit Ihren Zugangsdaten die myQiu-Verwaltung auf.

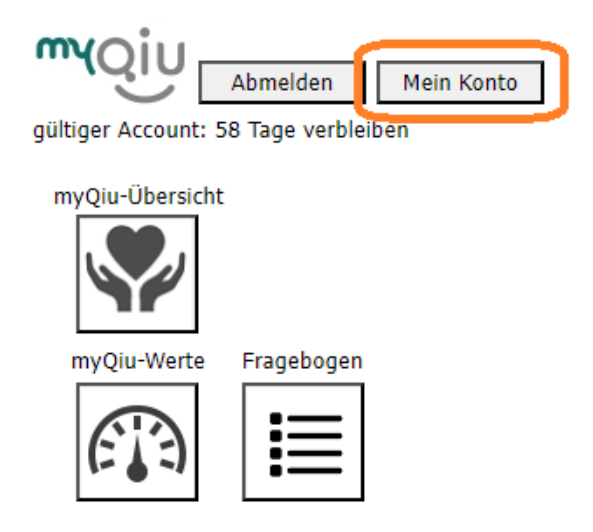

Dort können Sie auf der Seite "Lizenzmodell" den Abrechnungsmodus festlegen. Wählen Sie "Lizenzcode", wenn Sie über einen gültigen Lizenzcode verfügen.

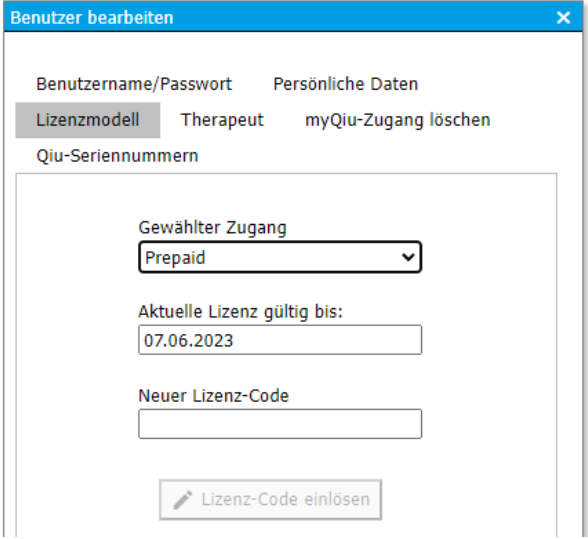

Wie kann ich meinem Therapeuten Zugriff auf meine Daten ermöglichen

Über den myQiu-Therapeutenzugang (über den HRV-Scanner) kann Ihr Therapeut Zugriff auf Ihre Messungen in myQiu erhalten.

Gehen Sie dazu in der Verwaltung Ihres myQiu Kontos auf die Seite "Therapeut"

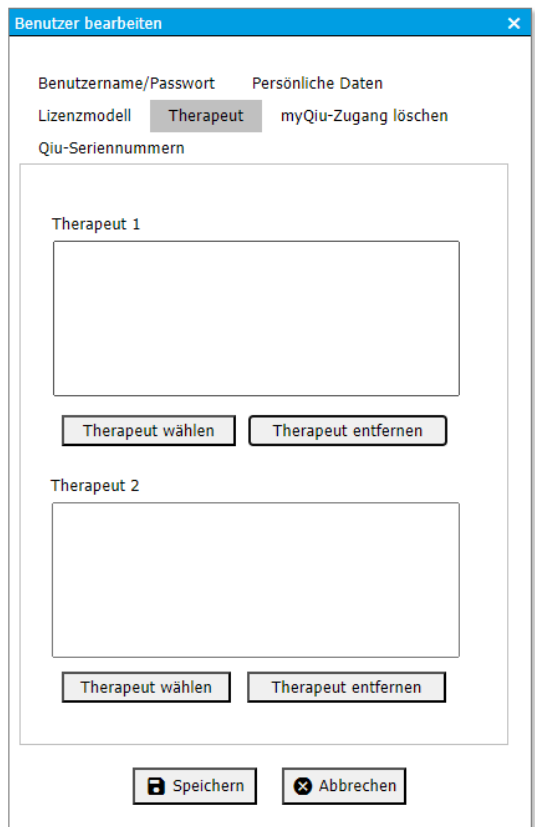

Hat Ihr Therapeut ein gültiges myQiu Therapeuten-Konto, so können Sie hier über die Eingabe seiner Postleitzahl nach ihm suchen:

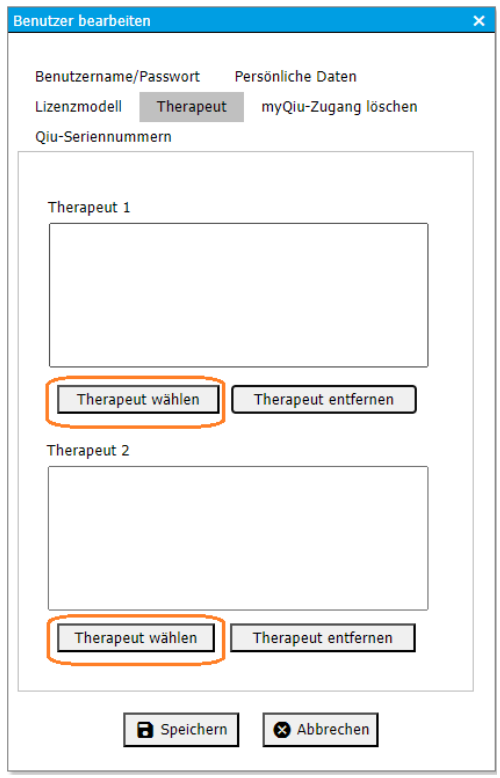

Geben Sie die Postleitzahl Ihres Therapeuten ein:

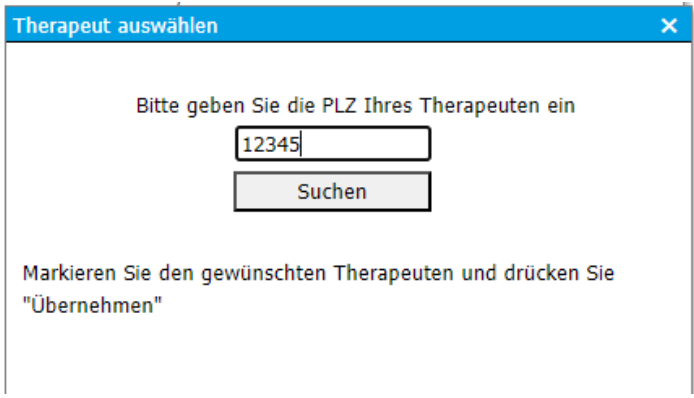

Sie erhalten dann eine Liste mit Therapeuten aus dem Postleitzahlbereich und können den gewünschten Eintrag auswählen.

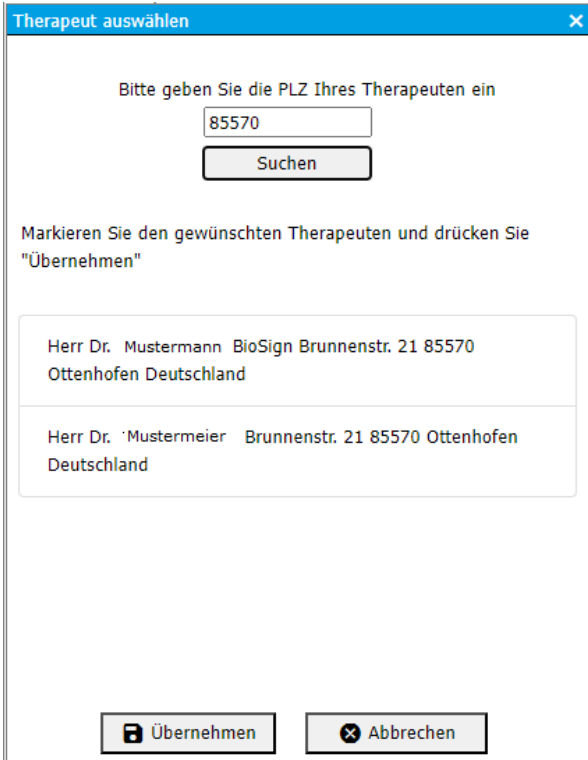

Sie können bis zu zwei Therapeuten Einsicht in Ihre myQiu Daten geben.

Nach der Bestätigung durch "Übernehmen" und "Speichern" erhält Ihr Therapeut eine Anfrage in seinem HRV-Scanner. Dort wird er Ihre Anfrage annehmen und kann dann die Messungen sehen, in seinen HRV-Scanner zu Ihren anderen Messungen laden und für Sie Einstellungen (z.B. für das Biofeedback oder Fragebögen vornehmen.

Sobald Sie den Eintrag eines Therapeuten aus Ihren Einstellungen entfernen, kann er nichtmehr auf Ihre Daten zugreifen.

# myQiu-Übungen auswerten

Drücken Sie myQiu-Übersicht-Taste, um die Auswertefunktionen von myQiu aufzurufen:

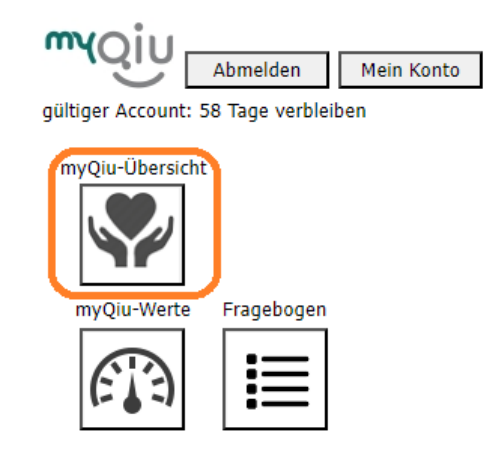

## Die myQiu-Übersicht

Der myQiu-Kalender zeigt Ihnen eine Übersicht über Ihre Messungen.

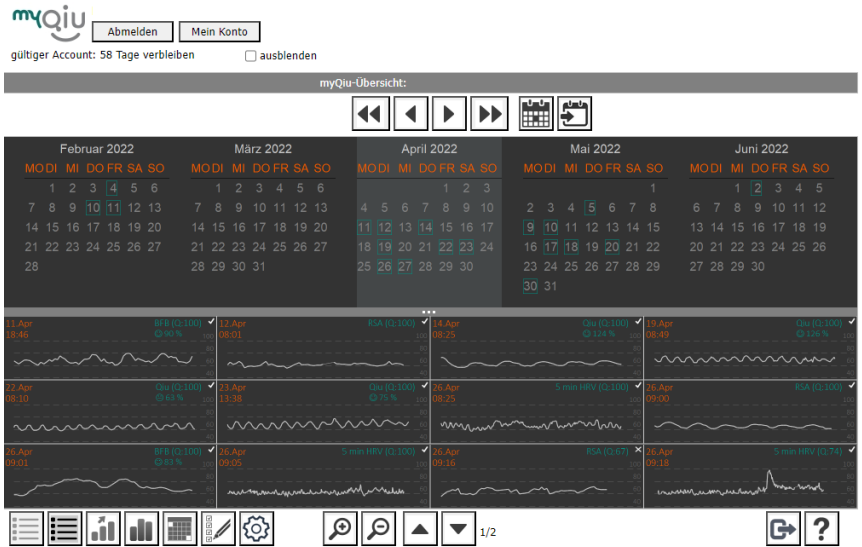

Mit den Scroll-Tasten am oberen Bildschirmrand können Sie die Zeitachse verändern. Im myQiu-Kalender sehen Sie für jeden Monat, an welchen Tagen myQiu-Übungen vorhanden sind. Tage mit Übungen sind durch ein grünes Rechteck gekennzeichnet (Siehe Bild).

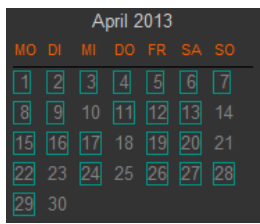

Ausschnitt aus dem myQiu-Kalender

Für den Monat in der Mitte des Kalenders (auch erkennbar an dem helleren Hintergrund) werden in den darunter befindlichen Kacheln die einzelnen Übungen angezeigt. Die folgenden Informationen können Sie der Anzeige entnehmen:

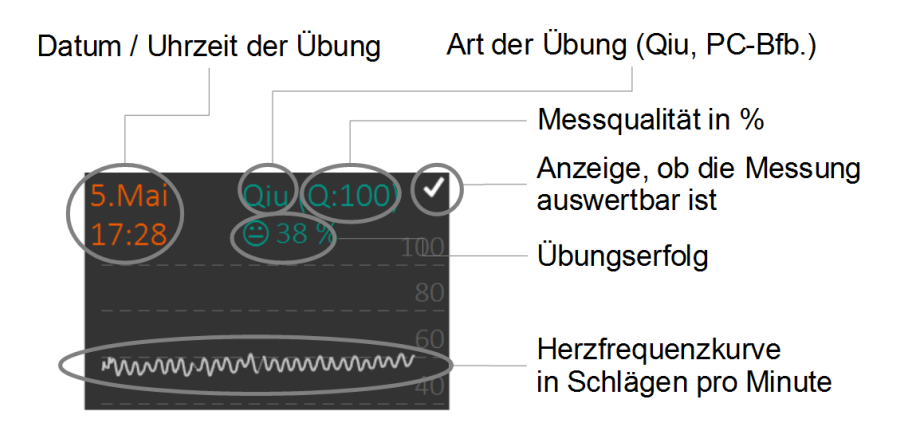

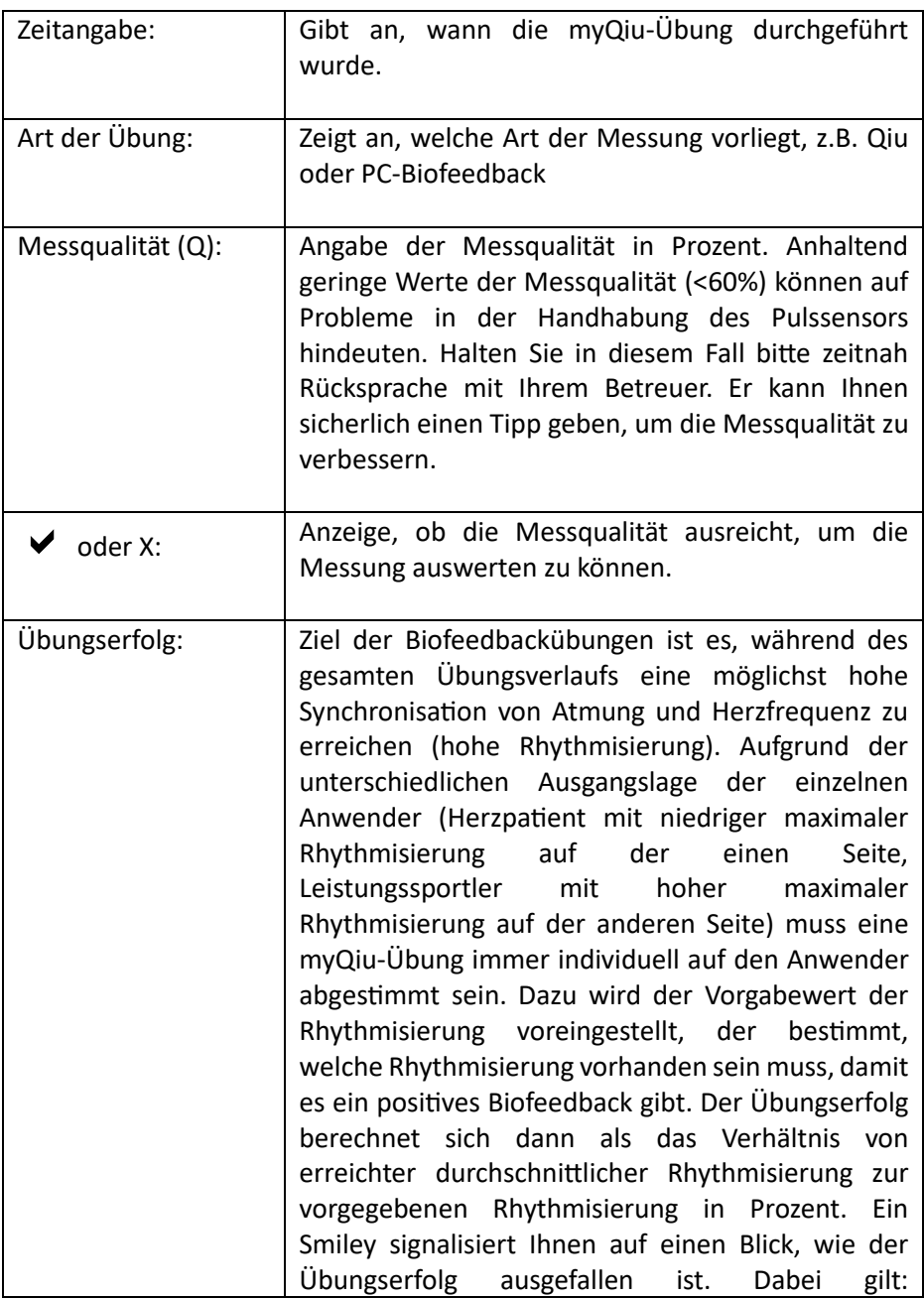

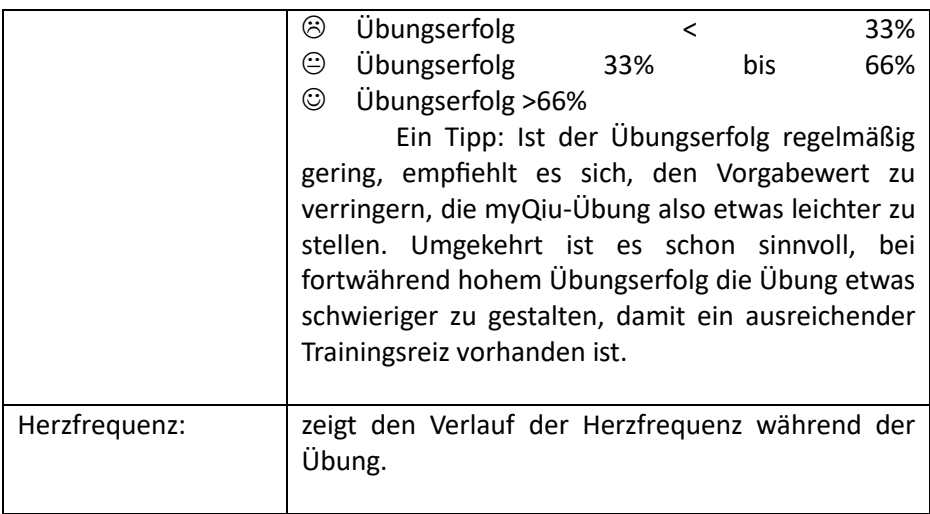

#### Zoomfunktion

.

Mittels den Schalttasten der Zoomfunktion können Sie die einzelnen Kacheln vergrößern bzw. verkleinern. Mit den Pfeiltasten blättern Sie durch die Messungen, falls nicht alle Messungen eines Monats auf eine Seite passen. Die Seitenzahlen rechts von den Pfeiltasten geben Ihnen an, welche Seite aktuell dargestellt wird und wie viele Seiten verfügbar sind.

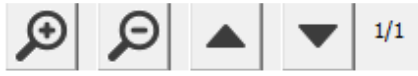

#### Tasten der Zoomfunktion

#### Weitere Auswertemöglichkeiten

Mittels der Schaltflächen links unten in der myQiu-Übersicht erreichen Sie weitere Auswertungen und Einstellmöglichkeiten von myQiu.

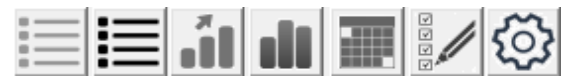

Tasten für weitere Auswertungen und Einstellungen

#### Übungslisten

Diese beiden Schaltflächen öffnen ein Fenster, in dem Ihnen eine Liste aller Messungen und Übungen angezeigt wird. Die linke Schaltfläche zeigt alle Einträge des aktuell gewählten Monats im myQiu-Kalender, die rechte Schaltfläche zeigt alle Einträge auf myQiu.

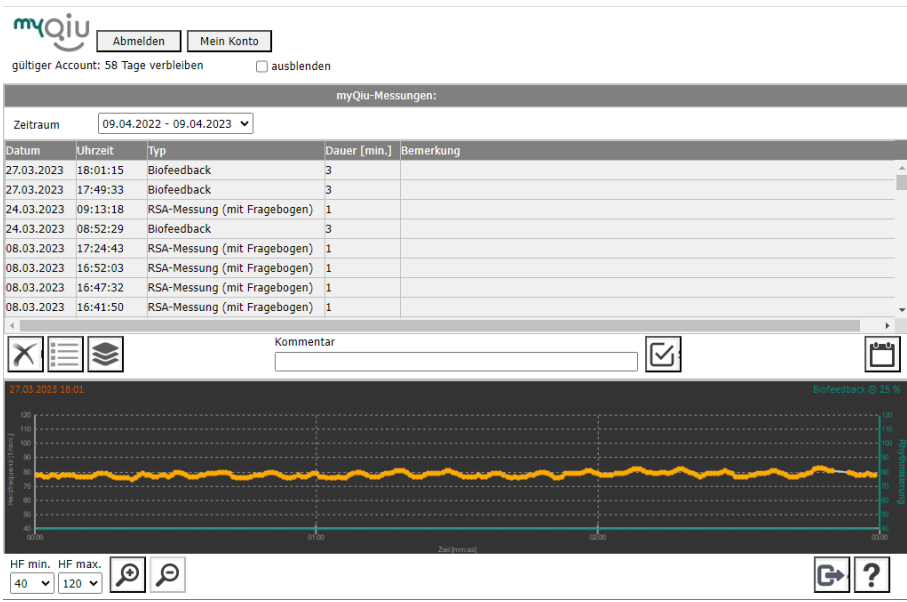

Hier können Sie einzelne Messungen auch wieder löschen oder einen Kommentar zur Messung eingeben. Wenn Sie mehrere Messungen auf einmal löschen wollen können Sie diese mit der linken Maustaste bei gedrückter STRG-Taste (Mehrfachauswahl) markieren.

#### Auswertung einzelner Messungen

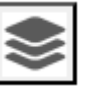

Über diesen Button können Sie Messungen im Detail auswerten. Dazu wird ein Bericht als PDF erzeugt. Wählen Sie aus, welchen Bericht Sie sehen möchten:

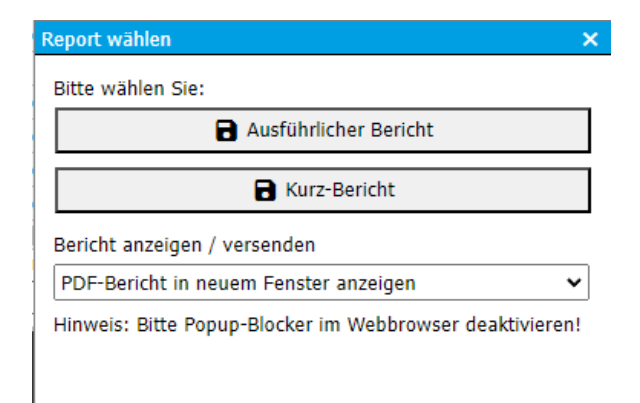

#### Fragebögen nachträglich bearbeiten

Über diesen Button können Sie nachträglich die Antworten von Fragebögen bearbeiten.

#### Trendanalyse

Durch Drücken dieser Schaltfläche rufen Sie die Trendanalyse auf. Die Trendanalyse untersucht Ihre Daten auf systematische Veränderungen in den letzten 30, 90 und 365 Tagen mit Hilfe statistischer Verfahren (lineare Regressionsanalyse). Damit können Sie mit sehr viel größerer Sicherheit beurteilen, ob es eine signifikante Veränderung in Ihrer neurovegetativen Regulation gibt. Haben Sie beispielsweise Änderungen im Lebensstil vorgenommen, z.B. durch regelmäßige myQiu-Übungen, mehr Bewegung und gezielte Ernährung, ermöglicht Ihnen die Trendanalyse zu beurteilen, ob die getroffenen Maßnahmen wirksam sind. Voraussetzung ist aber immer eine ausreichende Anzahl von Messwerten guter Qualität. Sie sollten deshalb Ihre Qiu/myQiu-Übungen möglichst regelmäßig ausführen.

Sie können die Trendanalyse auf verschiedene Kategorien von Daten anwenden. Den Typ der Messung, der ausgewertet werden soll, stellen Sie rechts oben bei "Quelle" ein. Dabei bedeutet:

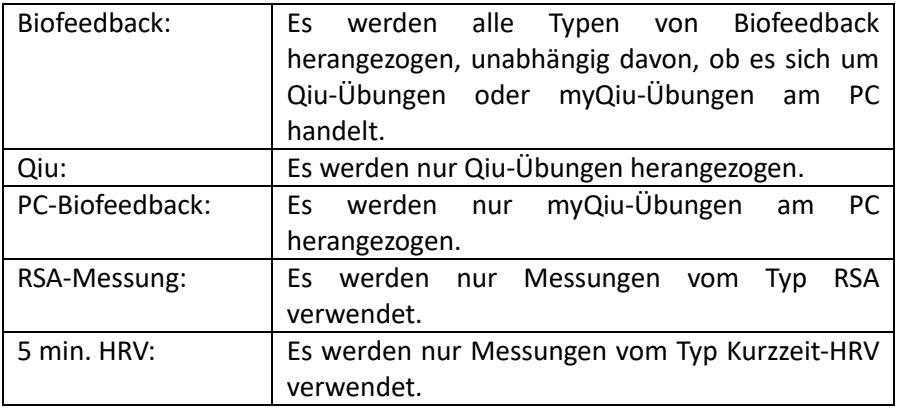

Die Trendanalyse untersucht nun für einen Zeitraum von 30, 90 und 365 Tagen, ob sich in diesen Zeiträumen die neurovegetative Regulation signifikant geändert hat. Die Berechnungen werden für die einzelnen Bestandteile der vegetativen Regulation Flexibilität, Tonus und Dynamik getrennt berechnet. So ist eine differenzierte Aussage über den Zustand der vegetativen Regulation und seinen Veränderungen möglich. Weitere Erklärungen der Komponenten Flexibilität, Tonus und Dynamik finden Sie weiter unten.

Kurz gesagt bezeichnet Flexibilität die Schwankungsbreite der Herzfrequenz, Tonus steht für die mittlere Herzfrequenz und Dynamik drückt die Geschwindigkeit aus, mit der sich die Herzfrequenz ändert. Diese drei Komponenten bilden sozusagen die Eckpfeiler Ihrer vegetativen Regulation. Dabei gilt: Eine große Schwankungsbreite der Herzfrequenz, verbunden mit schnellen Änderungen führt zu hohen Werten von Flexibilität und Dynamik, wogegen eine hohe Herzfrequenz Ausdruck eines niedrigen (parasympathischen) Tonus ist. Deswegen ist auch die Skalierung der Herzfrequenz beim Tonus invers, d.h. niedrige Herzfrequenzen sind in der Darstellung weiter oben als höhere Herzfrequenzen. Dadurch wird ermöglicht, dass sich in allen drei Bereichen eine günstige Veränderung durch einen Anstieg ausdrückt (siehe Bild).

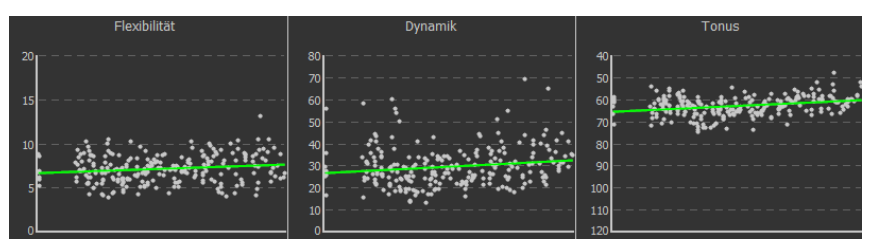

Signifikante Verbesserung der Regulation in allen drei Bereichen. Flexibilität, Tonus und Dynamik sind im untersuchten Zeitraum gestiegen. Bitte beachten: Ein verbesserter Tonus bedeutet ein Absinken der Herzfrequenz im untersuchten Zeitraum.

Ob die Veränderung der vegetativen Regulation statistisch signifikant ist, zeigt Ihnen das Ergebnisfeld:

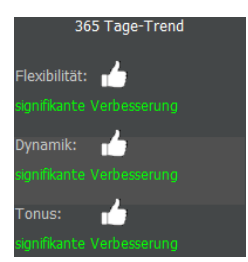

Ergebnisfeld zeigt eine positive signifikante Veränderung

#### Die verschiedenen Zeitachsen der Trendanalyse

Untersucht wird das Auftreten von Veränderungen in einem kurzfristigen (30 Tage), mittelfristigem (90 Tage) und langfristigem (365 Tage) Zeitfenster. Dies trägt den verschiedenen Zeitachsen Rechnung, auf denen sich Veränderungen der vegetativen Regulation abbilden können:

Kurzfristige Verbesserungen lassen sich in der Regel nicht so einfach erzielen, da positive Veränderungen im vegetativen Nervensystem Zeit brauchen und sich eher in der mittleren Zeitebene ausdrücken. Ganz anders verhält es sich mit plötzlich auftretenden Einschränkungen der Regulation,

die zum Beispiel begleitend zu einem Infekt auftreten können und normalerweise binnen einiger Tage bis wenige Wochen wieder abklingen.

Auf der mittleren Zeitschiene können sich bereits Übungseffekte und andere Maßnahmen wie z.B. mehr Bewegung positiv bemerkbar machen.

Eine Verbesserung auf der Langzeitebene ist natürlich das vorrangige Ziel, denn eine gute vegetative Regulation ist die Basis jeder vernünftigen Prävention. Allerdings sollte man nicht enttäuscht sein, wenn dies nicht immer und vor allem nicht ständig Jahr für Jahr gelingt: Unsere vegetative Regulation ist vergleichsweise stark dem Altersprozess unterworfen. Das heißt, wenn wir nichts tun gibt es immer einen negativen, alterungsbedingten Trend<sup>1</sup>, so dass auf der Langzeitebene bereits das Fehlen eines negativen Trends als Erfolg zu werten ist (Unser vegetatives Nervensystem ist dann im Untersuchungsjahr nicht älter geworden). Eine langanhaltende Verbesserung ist deshalb aber nicht unmöglich. Uns sind Herz-Patienten bekannt, die über einen Zeitraum von mittlerweile vier Jahren durch regelmäßige Qiu-Übungen, begleitet von entsprechenden Lebensstiländerungen, eine signifikante Verbesserung der vegetativen Regulation erzielten konnten (und damit praktisch das biologische Alter Ihres wichtigsten Regulationssystems verringern haben).

#### <span id="page-19-0"></span>Die Benchmark

Durch Drücken der Benchmark-Schaltfläche können Sie die Ergebnisse Ihrer Übungen und Messungen auch mit den Werten anderer Anwender vergleichen. Statt der Herzfrequenzkurve werden Ihnen dann in den Kacheln der myQiu-Übersicht Säulen angezeigt. Für die Biofeedback-Übungen werden drei Säulen angezeigt, die mit den Buchstaben F (Flexibilität), D (Dynamik) und T (Tonus) gekennzeichnet sind (siehe Bild).

<sup>1</sup> Die Alterung betrifft vor allem Flexibilität und Dynamik negativ. Die Herzfrequenz sinkt bei den meisten Menschen während des Lebens geringfügig ab (= Ansteigen des Tonus).

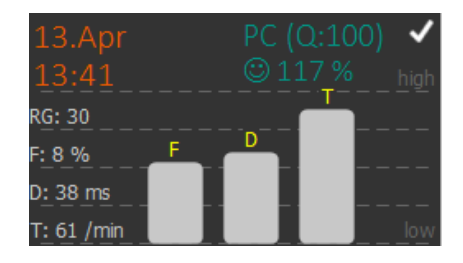

Benchmark: Vergleich der HRV-Werte mit einer Vergleichsgruppe aus über 1.000 Personen. Der eingestellte Schwierigkeitsgrad der Biofeedbackübung wird durch das Kürzel "RG" für Rhythmisierungsgrad gekennzeichnet.

Auch hier gilt wieder für die Flexibilität (F) und Dynamik (D): Je höher die Säule, desto höher der Messwert. Für den Tonus gilt: Je höher der Tonus, desto niedriger die Herzfrequenz. Die jeweiligen tatsächlichen Messwerte können Sie der Angabe links entnehmen<sup>2</sup>.

Wie schon an anderer Stelle gesagt, ist ein Vergleich Ihrer Übungswerte mit den Ergebnissen anderer nicht immer sinnvoll und manchmal sogar auch kontraproduktiv. Wenn sich bei Ihnen beispielsweise nach einer Erkrankung eine Störung der vegetativen Regulation herausgebildet hat und Sie nur geringe HRV-Werte erreichen, bringt es Ihnen nichts, im Vergleich mit anderen, gesunden Personen festzustellen, dass Ihre Werte zu gering sind. Das schafft nur Frustrationen und nimmt Ihnen vielleicht sogar den Spaß am Üben. Sie sollten sich keinesfalls von niedrigen Werten im Benchmark entmutigen lassen. Selbst eine kleine Verbesserung Ihrer vegetativen Regulation kann schon deutliche positive Wirkung auf Ihre Gesundheit haben.

<sup>2</sup> Dabei bezeichnet die Flexibilität den Variationskoeffizienten, die Dynamik den SD1-Wert und der Tonus die mittlere Herzfrequenz.

# myQiu-Einstellungen

Hier legen Sie die Messqualität für die automatische Filterung fest. Mit Hilfe der automatischen Filterung wird sichergestellt, dass Messungen mit geringer Messqualität nicht für die Berechnung des Übungserfolgs in der Trendanalyse herangezogen werden. Ihre Messqualität sollte regelmäßig über 70% liegen. Ist dies nicht der Fall sollten Sie Rücksprache mit Ihrem Betreuer halten. Er hat bestimmt einen Tipp für Sie, wie Sie die Messqualität verbessern können. Beispielsweise hilft oft Ohrläppchen oder Finger vor Beginn der Übung einige Sekunden kräftig zu reiben, um den Blutfluss zu erhöhen und so ein besseres Sensorsignal zu erzielen.

# Zusätzliche Funktionen in myQiu

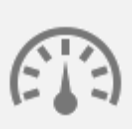

myQiu kann noch mehr als Ihre myQiu-Übungen und HRV-Messungen zu verwalten. Sie können ebenfalls Ihre Blutdruckwerte, Ihr Gewicht und Ihre Blutzuckerwerte erfassen, auf myQiu speichern und auswerten.

Alle Messwerte werden tabellarisch erfasst. Mit Hilfe der Trendanalyse können Sie zuverlässig analysieren, ob sich der Blutdruck in den letzten 30, 90 und 365 Tagen systematisch verändert hat.

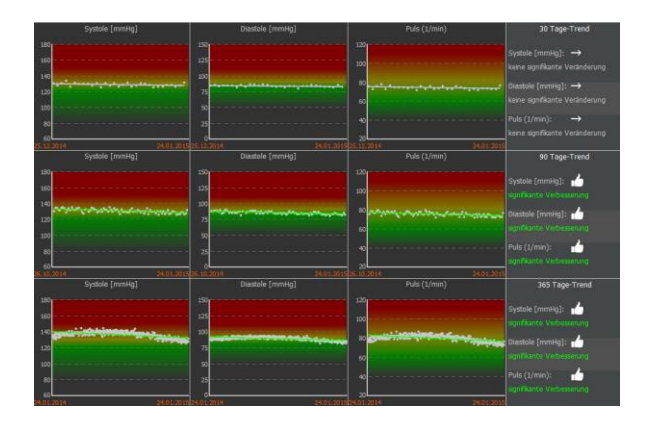

Veränderungen des Blutdrucks zuverlässig erkennen mit Hilfe der Trendanalyse. Die Farbskala folgt dem Ampelprinzip. Die roten Bereiche kennzeichnen Blutdruckwerte, die langfristig als ungesund gelten.

Um zwischen der Verwaltung von Blutdruck-, Gewichts- und Blutzucker zu wechseln wählen Sie die gewünschte Kategorie in der Auswahlbox:

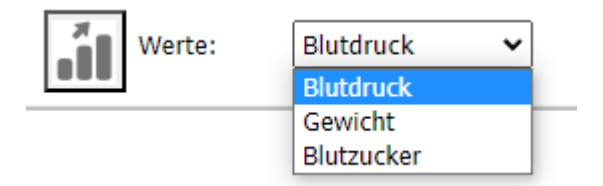

#### Auswahlbox

Die Verwaltung Ihres Körpergewichts bietet zusätzlich noch die Möglichkeit, ein Wunschgewicht einzugeben.

#### Ein Wunschgewicht kann festgelegt werden

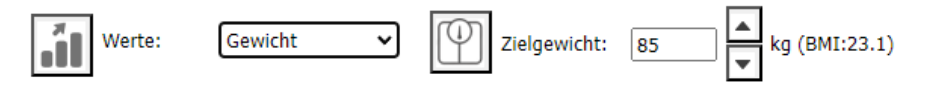

myQiu berechnet Ihnen auch den BMI (body mass index), allerdings ist dazu die korrekte Eingabe Ihrer Körpergröße in Ihren Stammdaten erforderlich.

Mit Hilfe des Zielgewichts zeigt Ihnen die Trendanalyse zuverlässig an, ob sich Ihr Gewicht dem gewünschten Wert annähert.

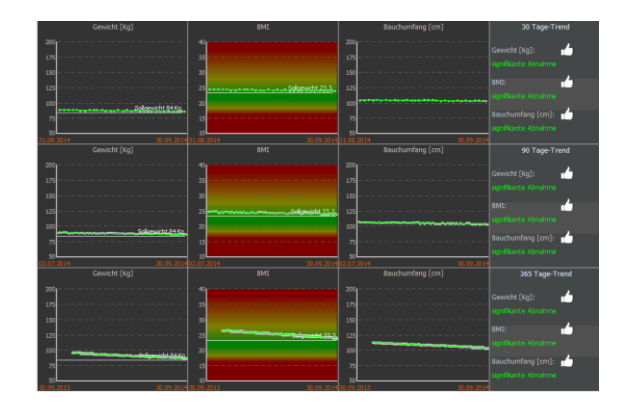

Die roten Bereiche kennzeichnen BMI-Werte, die langfristig zu einer gesundheitlichen Beeinträchtigung führen können.

#### Blutzucker

Wenn Sie mit myQiu Ihre Blutzuckerwerte verwalten, beachten Sie bitte, myQiu auf die für Sie gültige Einheit (mmol/l oder mg/dl) einzustellen und diese Einheit nach Möglichkeit nicht mehr zu verändern.

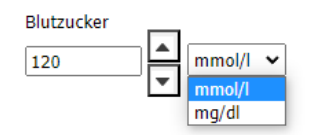

*Einstellen der Blutzuckereinheit*

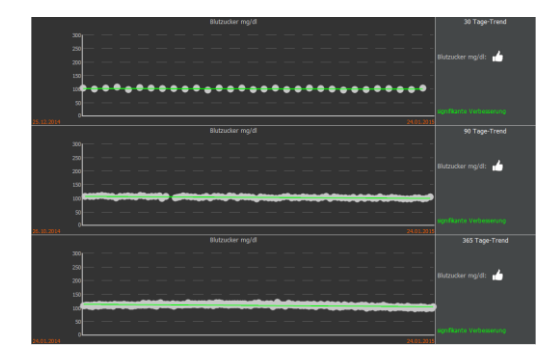

Trendanalyse des Nüchternblutzuckerwerts für 30,90 und 365 Tage

Bitte tragen Sie in myQiu nur Ihre Nüchternblutzucker Werte ein, um die Trendanalyse nicht zu verfälschen.

#### Flexibilität, Dynamik und Tonus

Die Fähigkeit Körper (und Geist) regulieren zu können ist lebenswichtig. Nur eine gut funktionierende Regulation stellt sicher, dass wir uns an die wechselnden Erfordernisse des Alltags anpassen können und diese erfolgreich bewältigen, ohne gesundheitlichen Schaden zu nehmen. Störungen der Regulation sind gefährlich und machen uns krank, wenn sie länger anhalten.

Zentrale Schaltstelle der Körperregulation ist das vegetative Nervensystem, bestehend aus unserem Gaspedal (Sympathikus) und unserer körpereigenen Bremse (Parasympathikus). Besonders der Parasympathikus ist für unsere Gesundheit wichtig. Er sorgt für eine optimale Körperregulation und Regeneration. Eine Störung des Parasympathikus wird heute mit der Entstehung von vielen Erkrankungen wie z.B. Herz-Kreislauferkrankungen, Krebs und Alzheimer in Verbindung gebracht.<sup>3</sup>

Der Zustand unseres inneren Regelsystems lässt sich durch die Herzfrequenzanalyse bestimmen. Da bei jeder myQiu-Übung die Herzfrequenz gemessen wird können wir mittels der Herzfrequenzanalyse den Funktionszustand des Parasympathikus abschätzen<sup>4</sup>.

#### Handbuch zu myQiu-Web Version 1.0

 $22$ 

<sup>3</sup> You may need the vagus nerve to understand pathophysiology and to treat diseases, Marijke DE COUCK, Boris MRAVEC and Yori GIDRON,Clinical Science (2012) 122, 323–328

<sup>4</sup> Die Herzfrequenzanalyse ist eine indirekte Methode, im Gegensatz zu beispielsweise der Gewichtsbestimmung, wo wir die zumessende Größe (Gewicht) beliebig genau bestimmen können. Indirekte Methoden sind Ihrer Natur nach ungenau, liefern aber oft wertvolle Hinweise, zumal wenn keine direkten Messmethoden zur Verfügung stehen. (Das vegetative Nervensystem befindet sich im Körperinneren und ist einer direkten Messung nicht zugänglich.)

Für diese Abschätzung der Parasympathikus Funktion stellt myQiu Ihnen eine "Benchmark"-Analyse zur Verfügung (siehe Kapitel 7.3.3, Seite [17\)](#page-19-0), die wir uns im Folgenden näher anschauen:

Wir betrachten bei der Analyse der Herzfrequenz, die in Ruhebedingungen vor allem durch den Parasympathikus moduliert wird, drei charakteristische Merkmale im Herzfrequenzverlauf, die wir als Flexibilität (F), Dynamik (D) und Tonus (T) bezeichnen.

## Flexibilität (F)

Die Flexibilität bezeichnet die Schwankungsbreite der Herzfrequenz. Ein hoher Flexibilitätswert spiegelt eine gute Anpassungsfähigkeit des Herz-Kreislaufsystems wider. Dauerhaft niedrige Flexibilitätswerte sind Ausdruck einer Schwäche des Parasympathikus und können die Gesundheit beeinträchtigen.

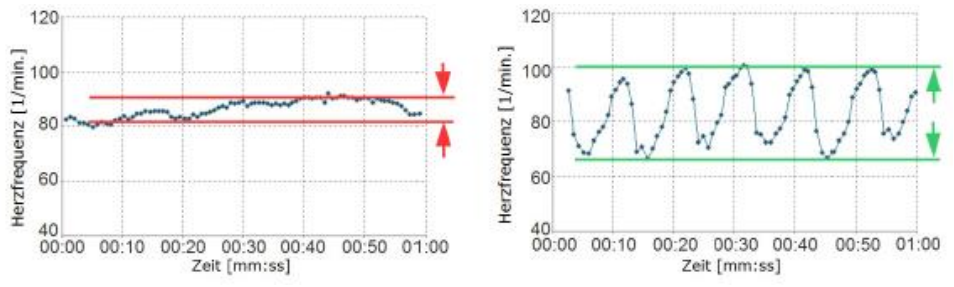

Herzfrequenzkurven mit geringer (linkes Bild, Herzpatient) und hoher (rechtes Bild, Sportler) Schwankungsbreite.

## Dynamik (D)

Ein wesentliches Merkmal eines leistungsfähigen Parasympathikus ist die Geschwindigkeit, mit der die Informationsverarbeitung und Körperregulation erfolgt. Vergleichbar mit dem Bremstest beim Auto gilt, je schneller das System zum "Stehen" kommt, desto leistungsfähiger ist die eingebaute Bremse.

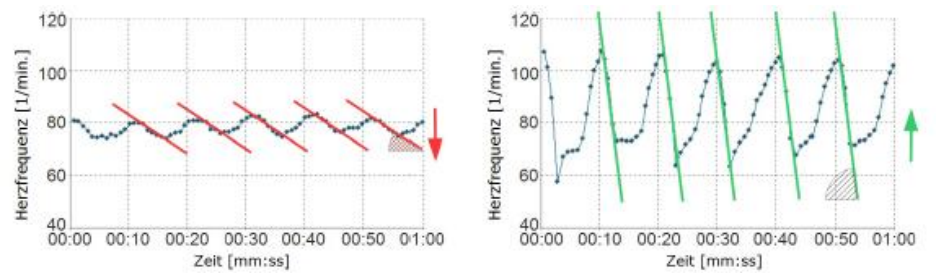

Herzfrequenzkurven mit geringer (linkes Bild, Herzpatient) und hoher (rechtes Bild, Sportler) Dynamik. Im linken Bild braucht es bis zu 7 Herzschläge vom Maximum zum Minimum der Herzfrequenz, obwohl die Herzfrequenz nur um ca. 10 Schläge pro Minute abnimmt. Rechts ist die Dynamik ungleich höher: Die Herzfrequenz nimmt innerhalb 4 Schläge um 40 Schläge pro Minute ab.

#### Tonus (T)

Ein guter parasympathischer Grundtonus drückt sich in einer niedrigeren Herzfrequenz aus. Beispielsweise haben Menschen mit einer Herzfrequenz > 90/min ein deutlich höheres Gesundheitsrisiko als Menschen mit einer Herzfrequenz < 60/min.

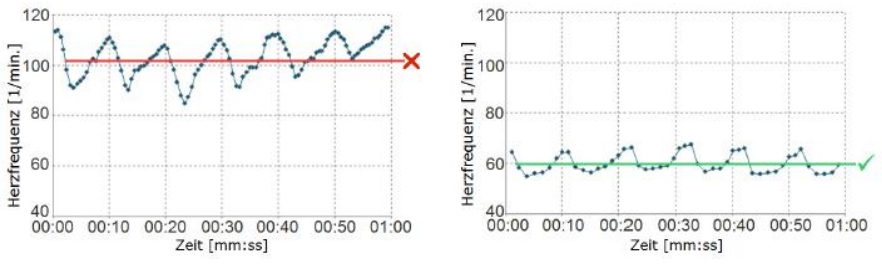

Herzfrequenzkurven mit geringem (linkes Bild) und hohem (rechtes Bild) Tonus.

Das Konzept von Flexibilität, Dynamik und Tonus ermöglicht eine genaue Beschreibung der vegetativen Regulation und liefert im Fall einer Regulationsstörung Hinweise, welcher Bereich der autonomen Regulation besonders betroffen ist.

Beispiele verschiedener Benchmarks. a) trainierte Leistungssportlerin, b) typischer Befund bei geringer körperlicher Fitness und wenig "achtsamer" Lebensweise, c) chronischer Stress mit hoher Sympathikusaktivität in Ruhe, d) parasympathische Dysfunktion bei 70jährigem KHK-Patient (zu geringe parasympathische Aktivität)

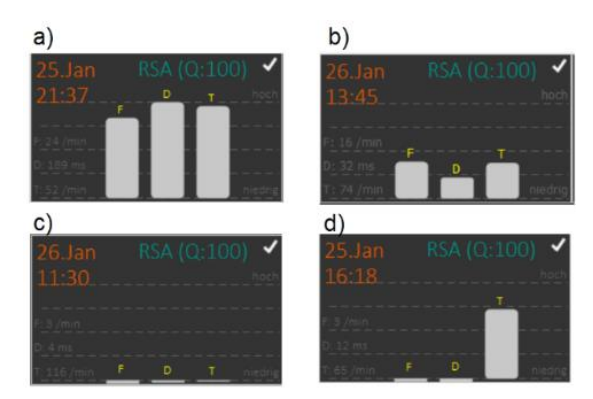